## **ขั้นตอนการเข้าใช้งานการประชุม Webex**

ี เมื่อเข้าสู่ระบบครั้งแรก ระบบจะให้ดาวน์โหลดแอปพลิเคชั่นของ webex ซึ่งไม่จำเป็นต้องดาวน์โหลดก็ได้ ให้

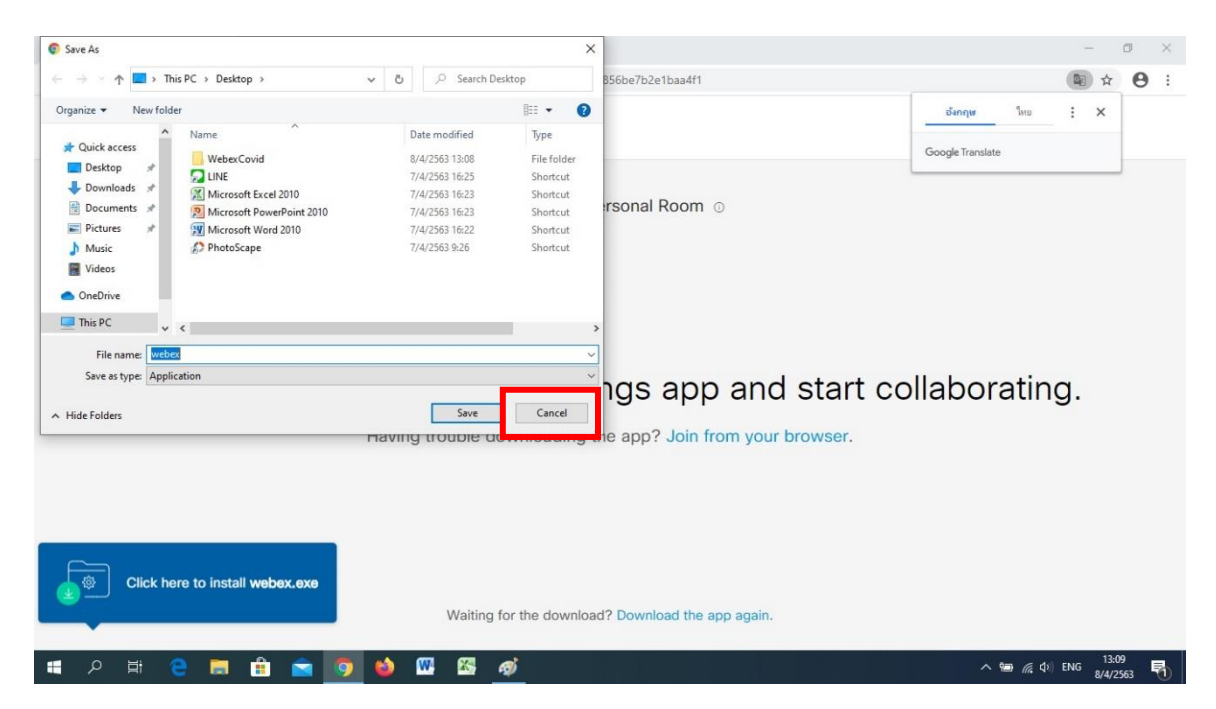

กด cancel

#### รอสักครู่จะมีลิงค์ Join from your browser. ขึ้นมาให้คลิก

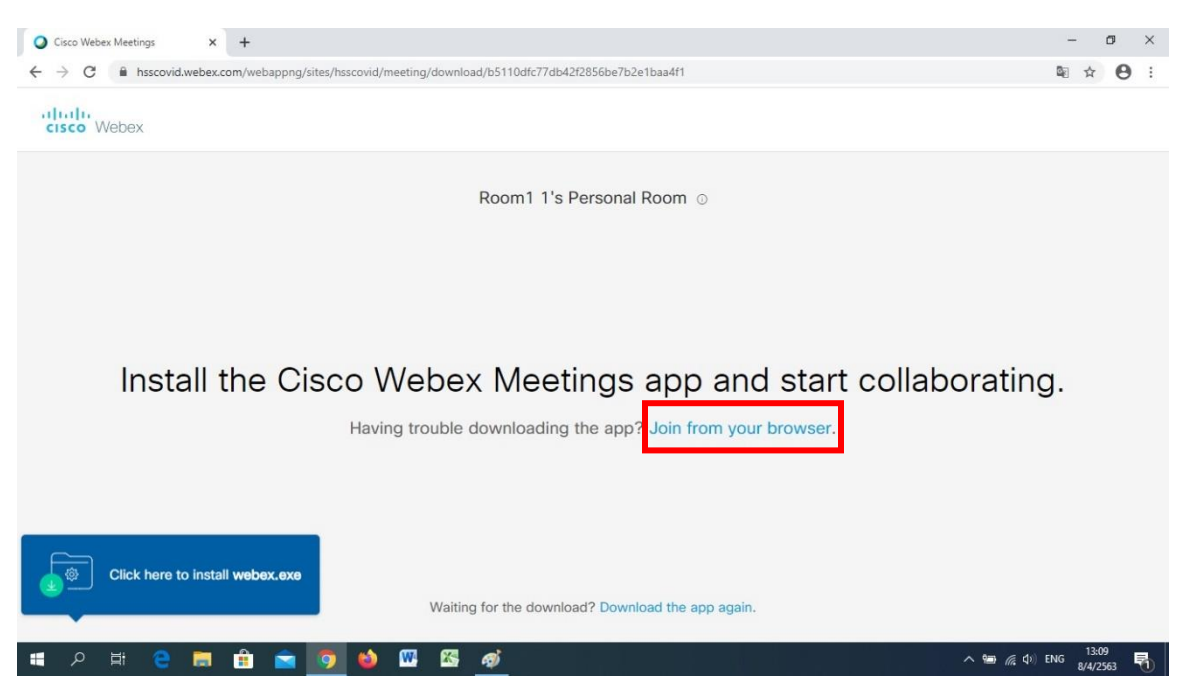

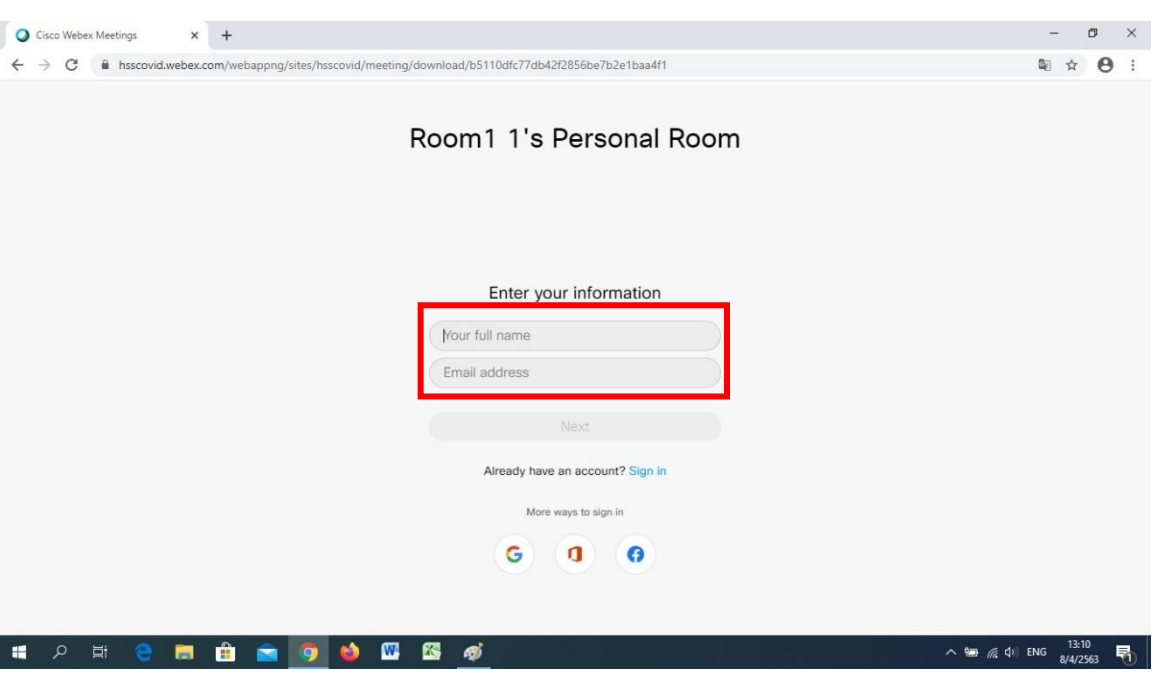

# กรอกชื่อผู้ใช้งาน(ภาษาไทยหรืออังกฤษก็ได้) และกรอก e-mail

# กดปุ่ม Next เพื่อไปขั้นตอนต่อไป

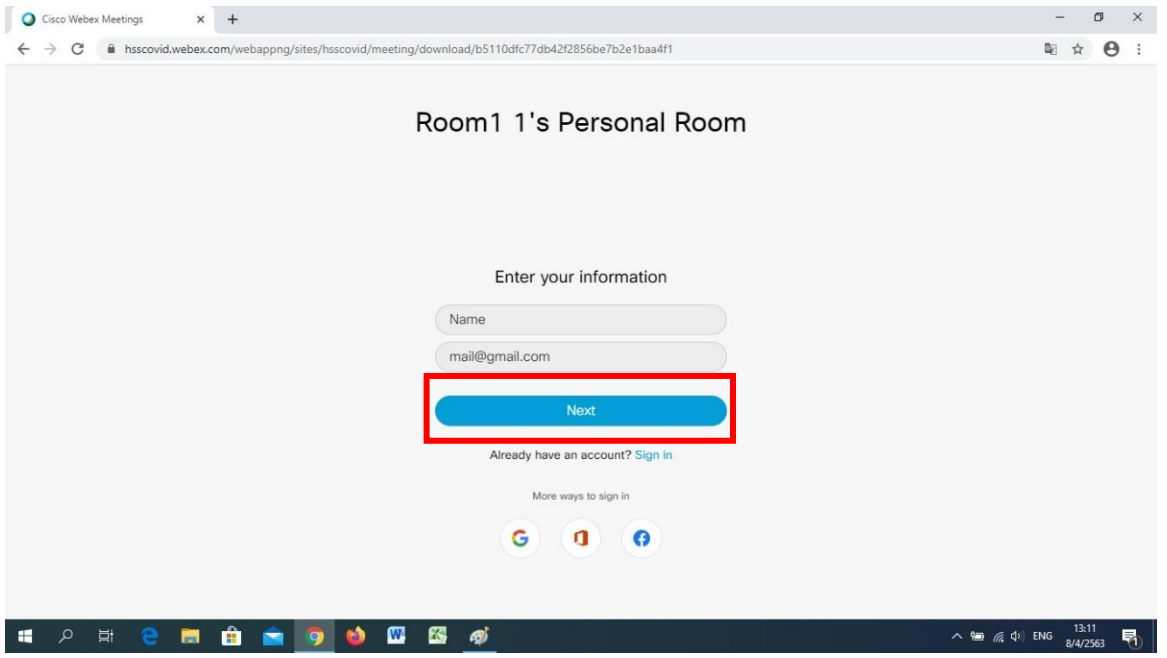

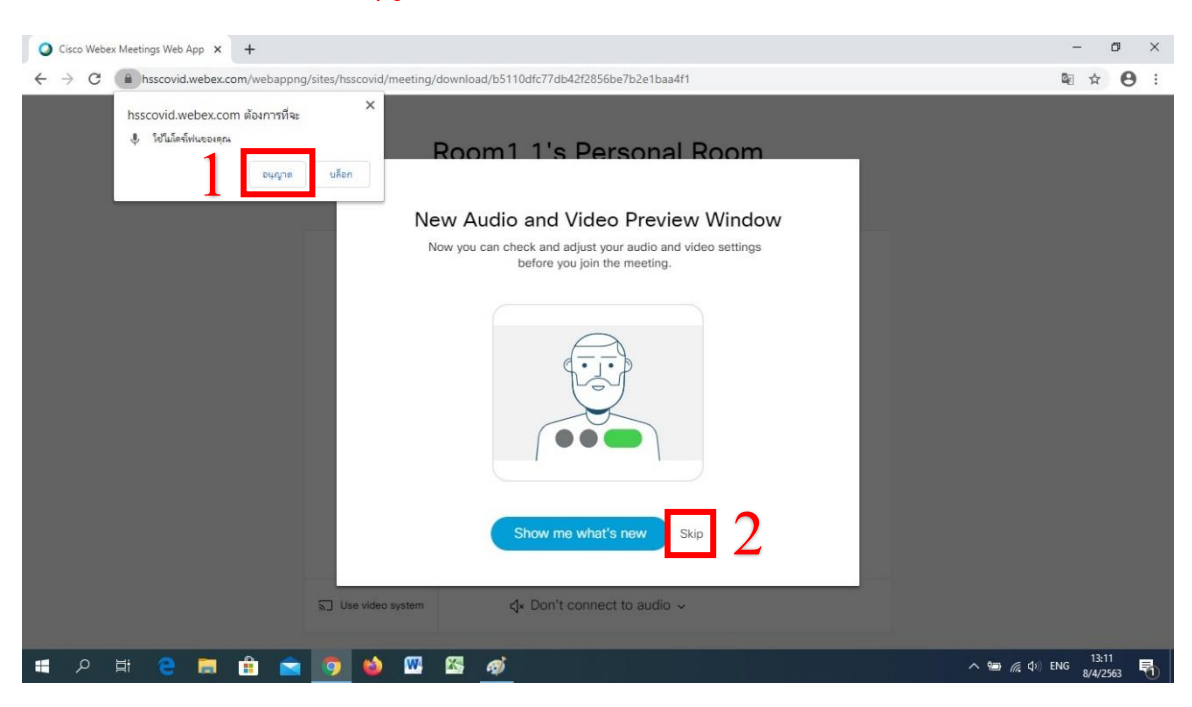

#### กด อนุญาต ให้ browser ใช้ไมโครโฟน และกด Skip

### เมื่อเข้าสู่หน้านี้ให้กด Join meeting

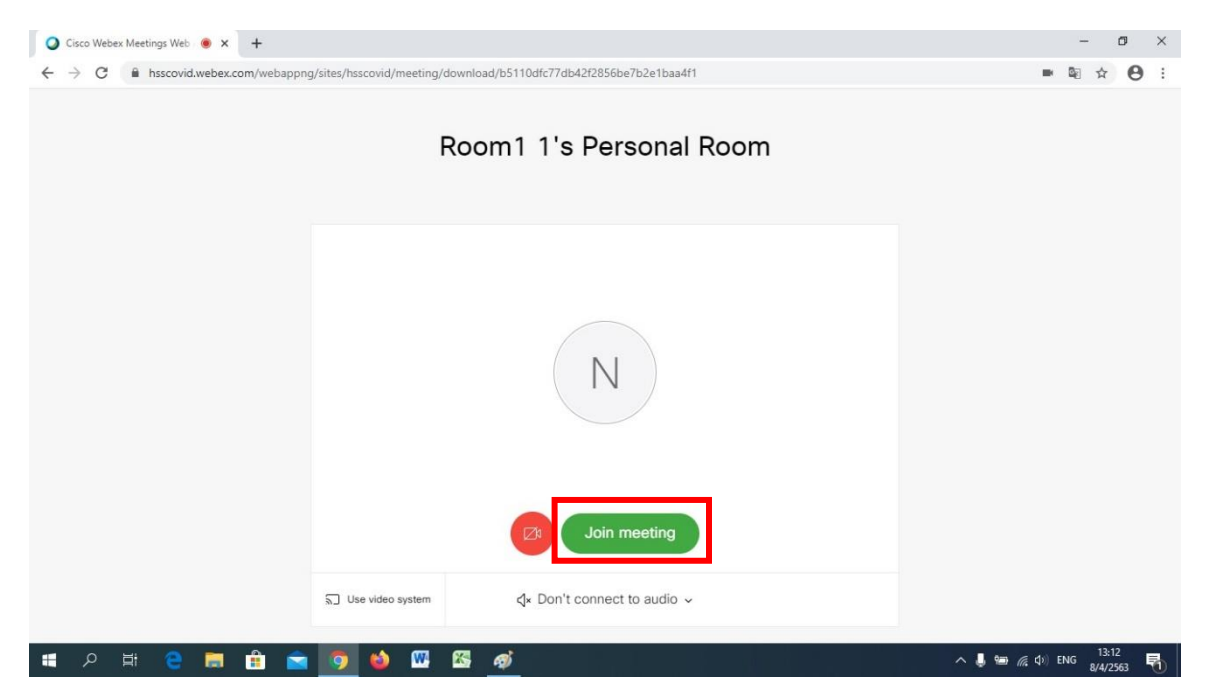

## เมื่อเข้าสู่หน้านี้ให้กด OK ปิดหน้าต่างแจ้งเตือน

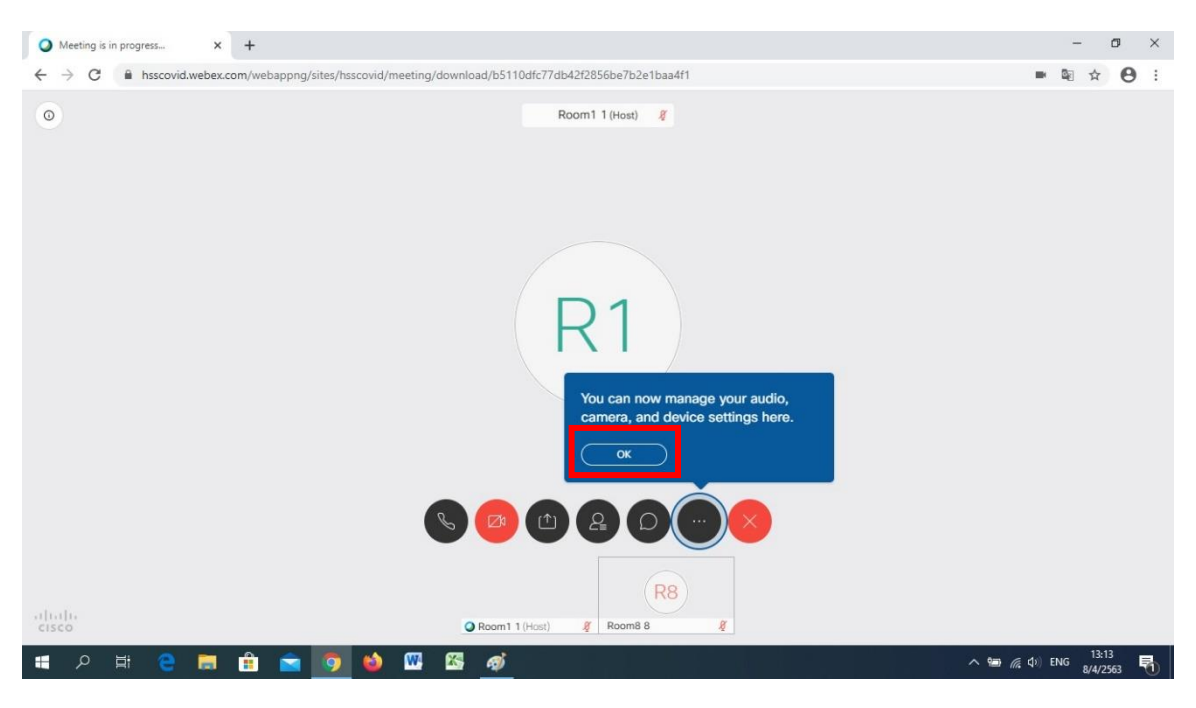

ี ทำการเชื่อมต่อระบบเสียงเข้ากับระบบ webex โดยการกดปุ่ม รูปหูโทรศัพท์ จะมีหน้าต่างป๊อบอัพขึ้นมา

และเลื่อนเมาส์ไปวางที่ข้อความ Use computer for audio จะมีปุ่ม Connect ขึ้นมาให้กด

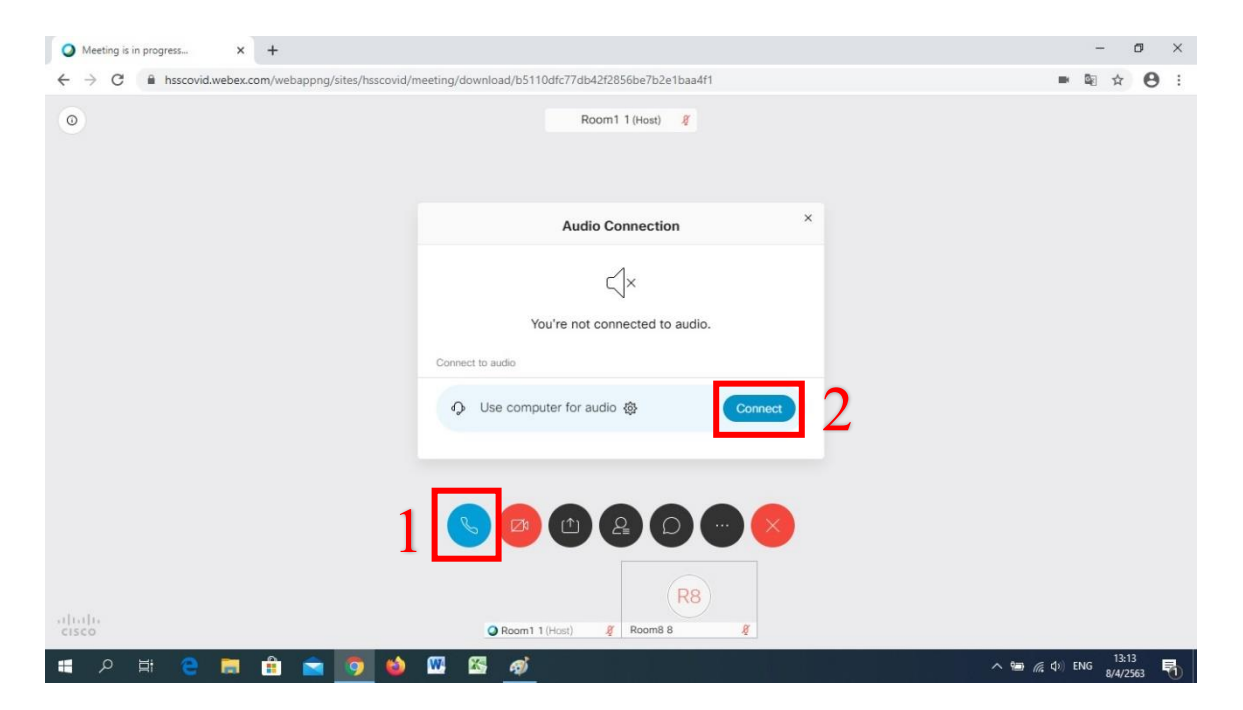

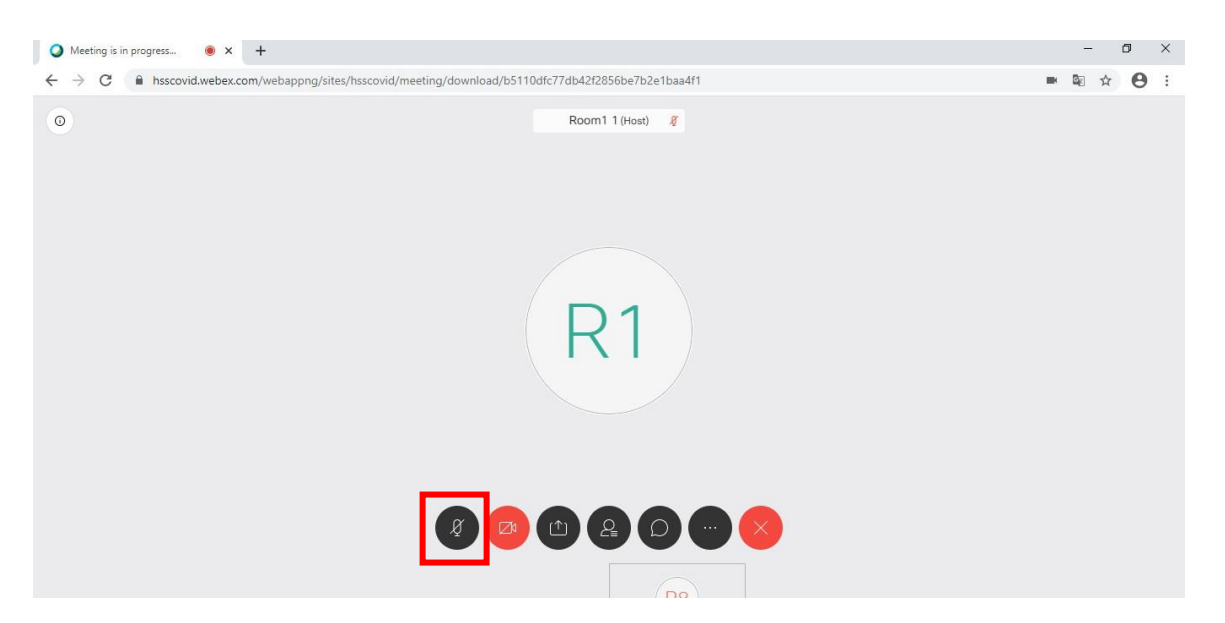

เมื่อเชื่อมต่อระบบเสียงแล้วปุ่ มควบคุมเสียงจะกลายเป็นรูป ไมโครโฟน

ี ทำการเชื่อมต่อกล้องกับระบบโดยการกดที่ปุ่มรูปกล้อง และกด อนุญาต เพื่อเริ่มใช้งาน

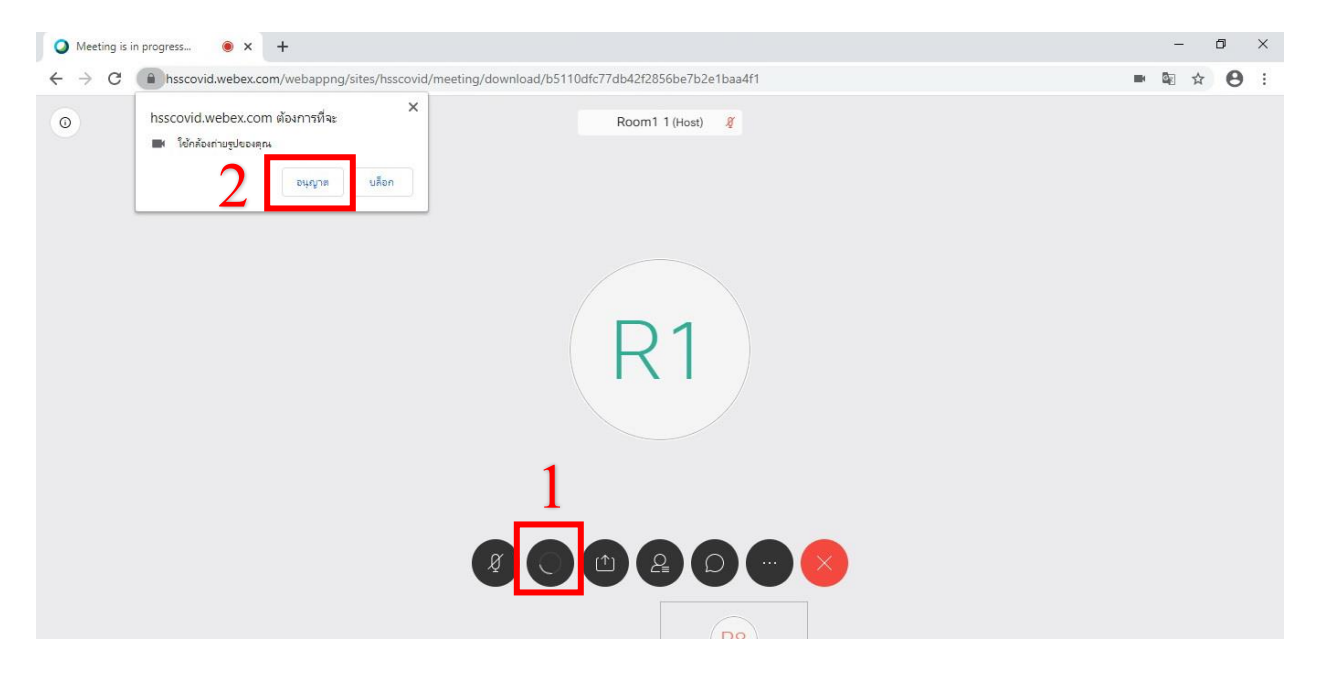

### เมื่อเชื่อมต่อกล้องกับระบบแล้ว จะเห็นกล้องขึ้นมาทางมุมขวาล่าง

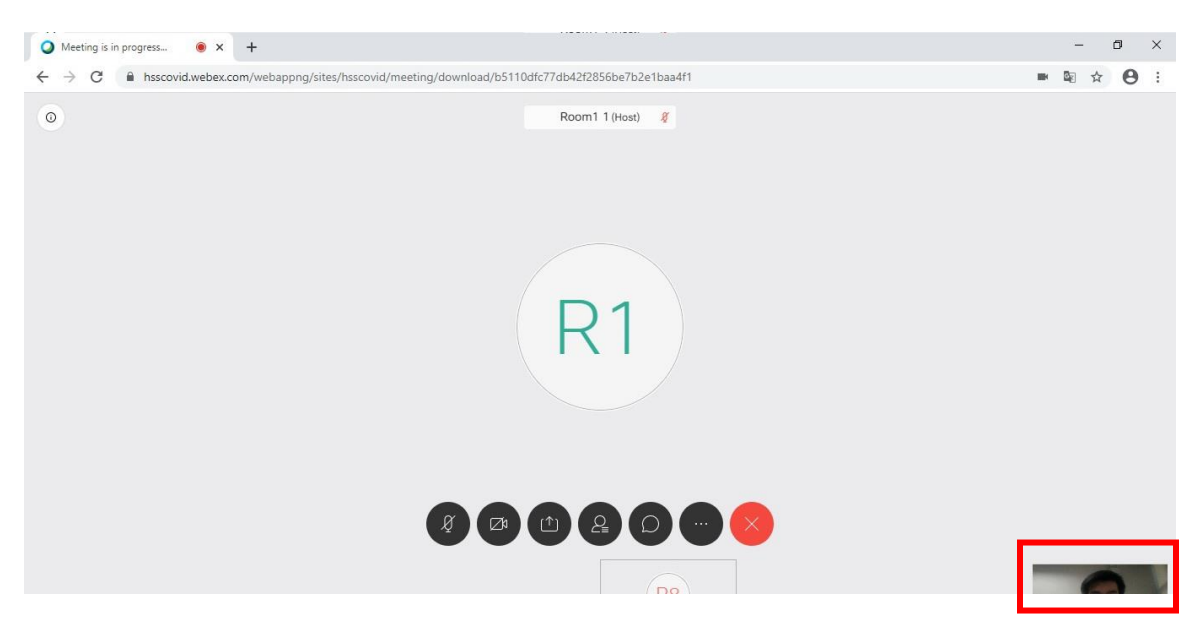

ถ้าต้องการดูรายชื่อผู้เข้าร่วมประชุม ให้กดปุ่มเมนูรูปคนให้ขึ้นสีฟ้า จะมีหน้าต่างรายชื่อผู้เข้าร่วมประชุมขึ้นมา ทางด้านขวาถ้าต้องการปิดให้กดรูปกากบาททางขวาบนของกรอบหน้าต่างหรือกดซ้ าที่ปุ่มเมนูเดิมให้กลายเป็น

สีดำ

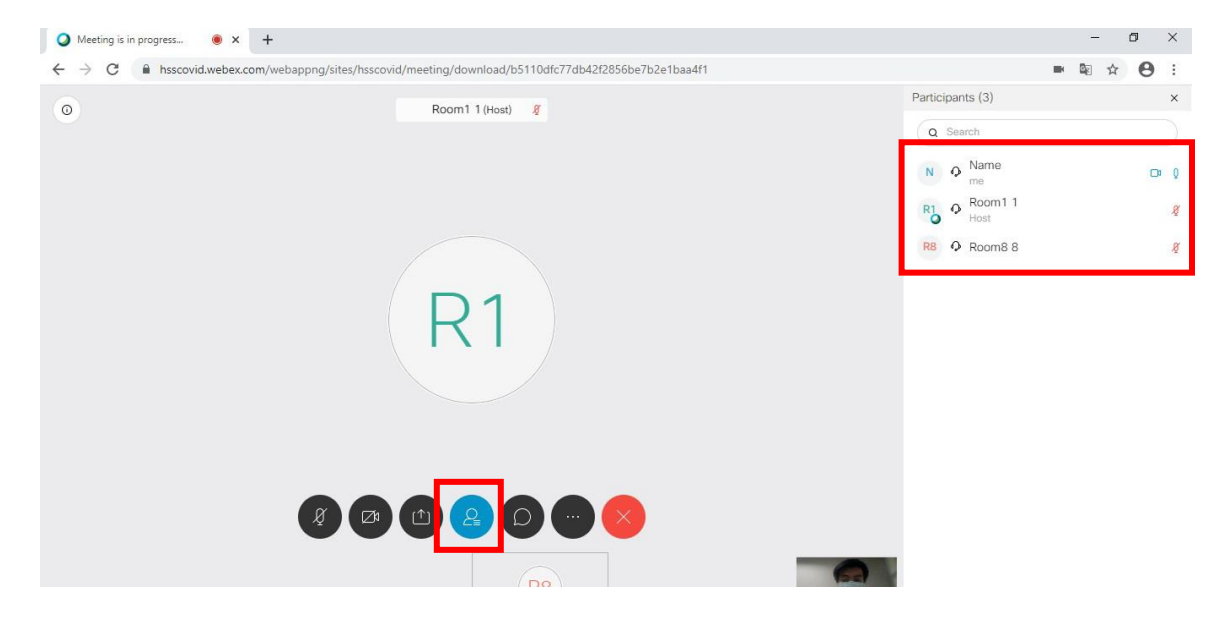

ถ้าต้องการสนทนาผ่านข้อความ สามารถกดที่ปุ่มเมนูสัญลักษณ์คำพูด ให้ขึ้นสีฟ้า จะมีกรอบหน้าต่างสนทนา ขึ้นมาทางด้านขวาถ้าต้องการปิดให้กดรูปกากบาททางขวาบนของกรอบหน้าต่างหรือกดซ้ าที่ปุ่มเมนูเดิมให้ กลายเป็นสีดำ

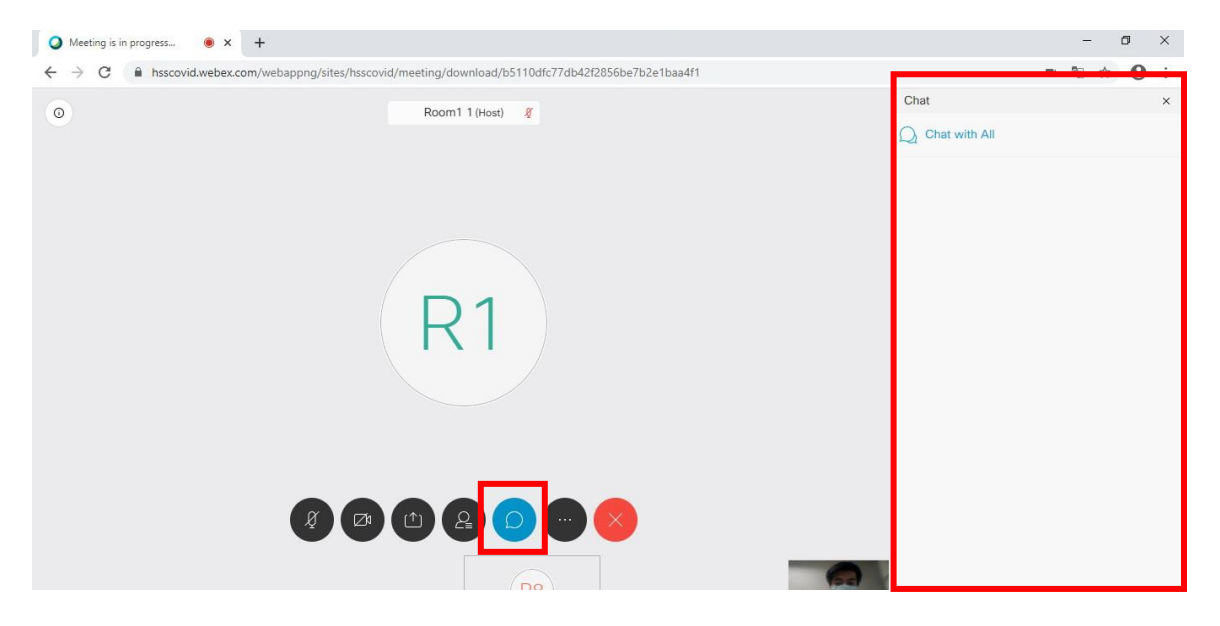

ในหน้าต่างการสนทนาสามารถเลือกการสนทนาได้ 2 รูปแบบ โดย Everyoneคือ ผู้เข้าร่วมประชุมทุกคนจะเห็นข้อความที่พิมพ์ ส่ง อีกรูปแบบคือการส่งข้อความหาผู้เข้าร่วมประชุมแบบตัวต่อตัวโดยการเลือกชื่อผู้ที่ต้องการสนทนาด้วยในเมนู

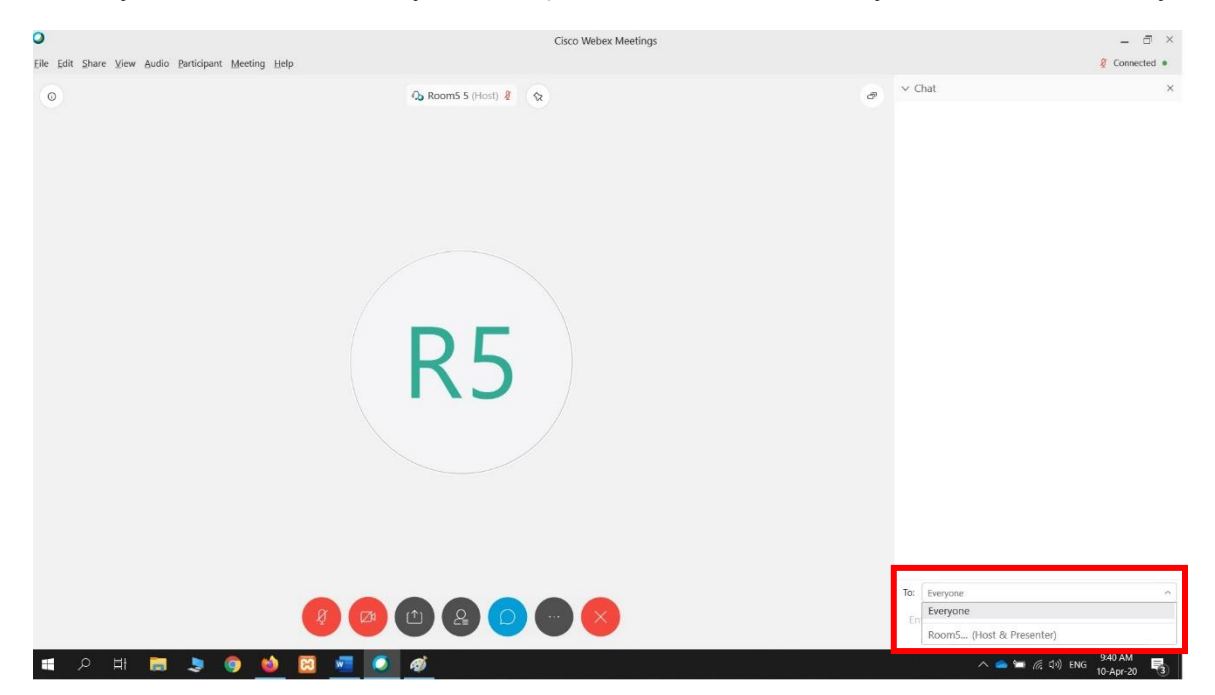

ในการควบคุมการเปิด-ปิด ไมโครโฟนและกล้อง สามารถกดได้ที่ปุ่มเมนูรูปไมโครโฟนและกล้อง

โดยถ้าต้องการ<mark>ปิด</mark>ให้กดปุ่มให้ขึ้นสีแดงถ้าเปิดจะขึ้นสีดำ หรือถ้าต้องการออกจากห้องประชุม ให้กดปุ่มเมนูรูปกากบาทสีแดง และกดแถบเมนู Leave Meetingก็จะออกจากห้องประชุม

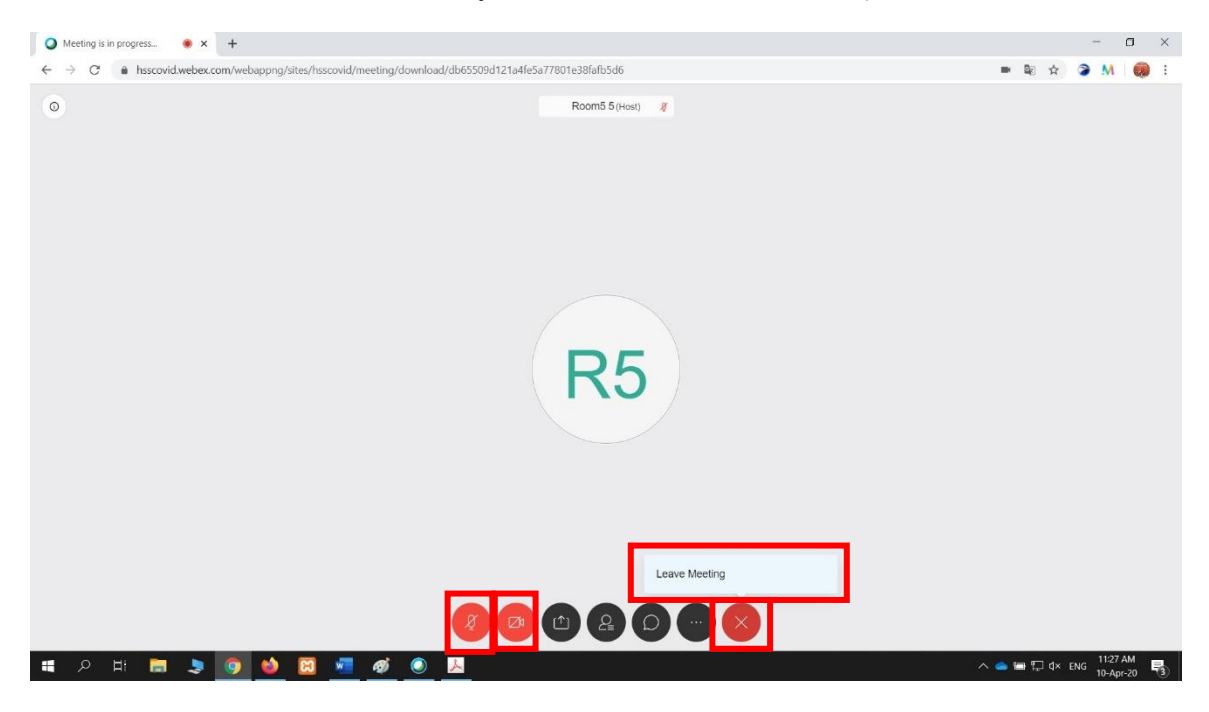